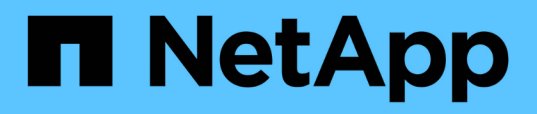

# **Installieren, Aktualisieren und Entfernen der Unified Manager-Software unter Windows**

OnCommand Unified Manager 9.5

NetApp December 20, 2023

This PDF was generated from https://docs.netapp.com/de-de/oncommand-unified-manager-95/install/concept-overview-of-the-installation-process-on-windows.html on December 20, 2023. Always check docs.netapp.com for the latest.

# **Inhalt**

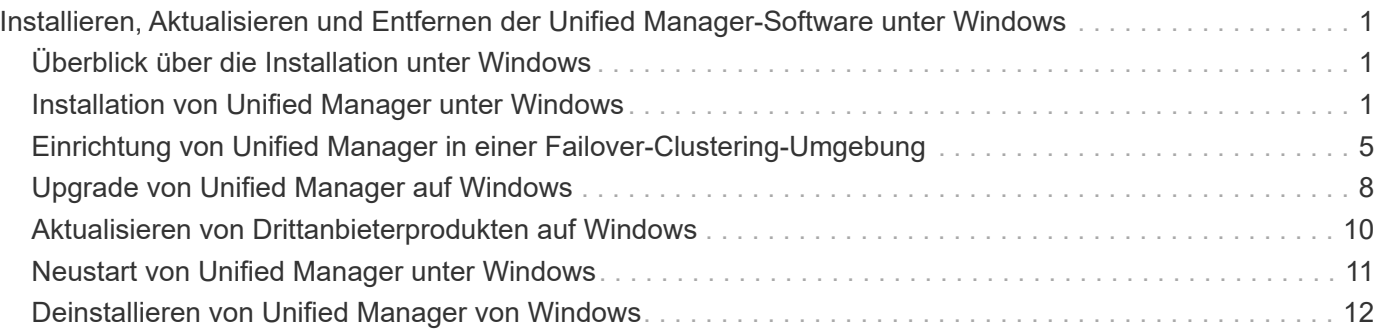

# <span id="page-2-0"></span>**Installieren, Aktualisieren und Entfernen der Unified Manager-Software unter Windows**

Auf Windows-Systemen können Sie Unified Manager installieren, auf eine neuere Softwareversion aktualisieren oder die Unified Manager-Anwendung entfernen.

# <span id="page-2-1"></span>**Überblick über die Installation unter Windows**

Im Installations-Workflow werden die Aufgaben beschrieben, die Sie vor der Verwendung von Unified Manager ausführen müssen.

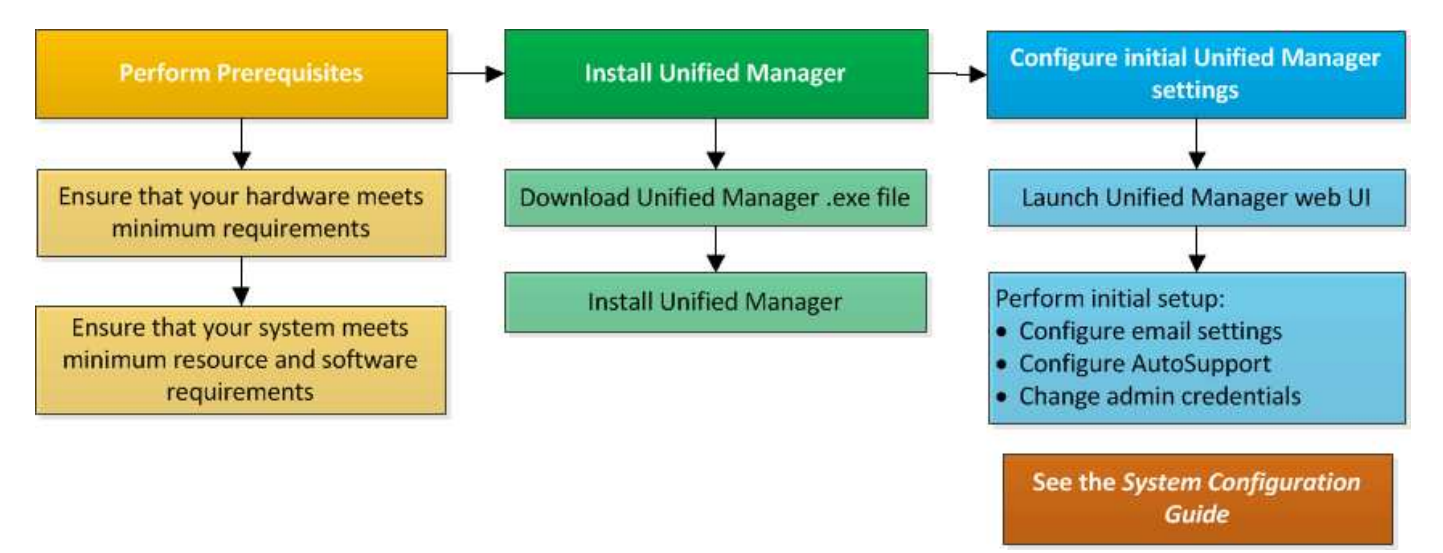

# <span id="page-2-2"></span>**Installation von Unified Manager unter Windows**

Es ist wichtig, dass Sie die Schritte kennen, um Unified Manager unter Windows herunterzuladen und zu installieren. Vor der Installation von Unified Manager unter Windows können Sie entscheiden, ob Sie Unified Manager für hohe Verfügbarkeit konfigurieren möchten.

#### <span id="page-2-3"></span>**Installation von Unified Manager auf einem Windows System**

Sie können Unified Manager auf Windows installieren, um Probleme hinsichtlich Kapazität, Verfügbarkeit, Performance und Sicherung Ihres Storage zu überwachen und zu beheben.

#### **Bevor Sie beginnen**

• Das System, auf dem Unified Manager installiert werden soll, muss die System- und Software-Anforderungen erfüllen.

[Hardwaresystemanforderungen](https://docs.netapp.com/de-de/oncommand-unified-manager-95/install/concept-virtual-infrastructure-or-hardware-system-requirements.html)

[Windows Software- und Installationsanforderungen](https://docs.netapp.com/de-de/oncommand-unified-manager-95/install/reference-windows-software-and-installation-requirements.html)

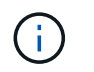

Ab Unified Manager 9.5 wird OpenJDK im Unified Manager-Installationspaket bereitgestellt und automatisch installiert. Oracle Java wird ab Unified Manager 9.5 nicht unterstützt.

- Sie müssen über Administratorrechte für Windows verfügen.
- Sie benötigen einen unterstützten Webbrowser.
- Das Unified Manager-Wartungsbenutzerkennwort muss zwischen 8 und 20 Zeichen lang sein und darf Groß-/Kleinschreibung- und Kleinbuchstaben, Ziffern und Sonderzeichen enthalten.
- Die folgenden Sonderzeichen sind in der Kennwortzeichenfolge für den Wartungbenutzer oder für den MySQL-Root-Benutzer nicht zulässig: "' ` %, =  $<$  > ^ \ / () [];

Folgende Sonderzeichen sind erlaubt:  $\sim$  ! @ #  $*$  - ? .: + { }

#### **Schritte**

- 1. Melden Sie sich unter Windows mit dem lokalen Standardkonto an.
- 2. Loggen Sie sich auf der NetApp Support Site ein und suchen Sie die Download-Seite zur Installation von Unified Manager auf der Windows-Plattform.

#### ["NetApp Downloads: Software"](http://mysupport.netapp.com/NOW/cgi-bin/software)

- 3. Laden Sie die Unified Manager Windows Installationsdatei von der NetApp Support Site in ein Zielverzeichnis im Windows System herunter.
- 4. Navigieren Sie zum Verzeichnis, in dem sich die Installationsdatei befindet.
- 5. Klicken Sie mit der rechten Maustaste, und führen Sie die ausführbare Datei für das Unified Manager-Installationsprogramm aus (.exe) Datei als Administrator.

Unified Manager erkennt fehlende oder vorinstallierte Pakete von Drittanbietern und listet sie auf. Wenn die erforderlichen Drittanbieterpakete nicht im System installiert sind, installiert Unified Manager diese im Rahmen der Installation.

- 6. Klicken Sie Auf **Weiter**.
- 7. Geben Sie den Benutzernamen und das Kennwort ein, um den Wartungbenutzer zu erstellen.
- 8. Geben Sie im Assistenten \* Datenbankverbindung\* das MySQL-Root-Passwort ein.
- 9. Klicken Sie auf **Ändern**, um einen neuen Speicherort für das Installationsverzeichnis von Unified Manager und das MySQL-Datenverzeichnis anzugeben.

Wenn Sie das Installationsverzeichnis nicht ändern, wird Unified Manager im Standardinstallationsverzeichnis installiert.

- 10. Klicken Sie Auf **Weiter**.
- 11. Klicken Sie im Assistenten \* Ready to Install Shield\* auf **Install**.
- 12. Klicken Sie nach Abschluss der Installation auf **Fertig stellen**.

#### **Ergebnisse**

Die Installation erstellt mehrere Verzeichnisse:

• Installationsverzeichnis vorhanden

Dies ist das Stammverzeichnis für Unified Manager, das Sie während der Installation angegeben haben. Beispiel: C:\Program Files\NetApp\

• MySQL-Datenverzeichnis

Dies ist das Verzeichnis, in dem die MySQL-Datenbanken gespeichert werden, die Sie während der Installation angegeben haben. Beispiel: C:\ProgramData\MySQL\MySQLServerData\

• Java-Verzeichnis

Dies ist das Verzeichnis, in dem OpenJDK installiert wird. Beispiel: C:\Program Files\NetApp\JDK\

• Verzeichnis der Applikationsdaten von Unified Manager (AppDataDir)

Dies ist das Verzeichnis, in dem alle applikationsgenerierten Daten gespeichert werden. Dazu zählen Protokolle, Support-Bundles, Backup und alle anderen zusätzlichen Daten. Beispiel: C:\ProgramData\NetApp\OnCommandAppData\

#### **Nachdem Sie fertig sind**

Sie können auf die Web-Benutzeroberfläche zugreifen, um die Ersteinrichtung von Unified Manager durchzuführen, wie unter beschrieben ["Konfigurieren Von Unified Manager".](https://docs.netapp.com/de-de/oncommand-unified-manager-95/config/concept-configuring-unified-manager.html)

#### **Durchführen einer unbeaufsichtigten Installation von Unified Manager**

Sie können Unified Manager ohne Eingriff des Benutzers über die Befehlszeilenschnittstelle installieren. Sie können die unbeaufsichtigte Installation abschließen, indem Sie die Parameter in Schlüsselwert-Paaren übergeben.

#### **Schritte**

- 1. Melden Sie sich mit dem lokalen Standardkonto an der Windows-Befehlszeilenschnittstelle an.
- 2. Navigieren Sie zu dem Speicherort, an dem Unified Manager installiert werden soll, und wählen Sie eine der folgenden Optionen:

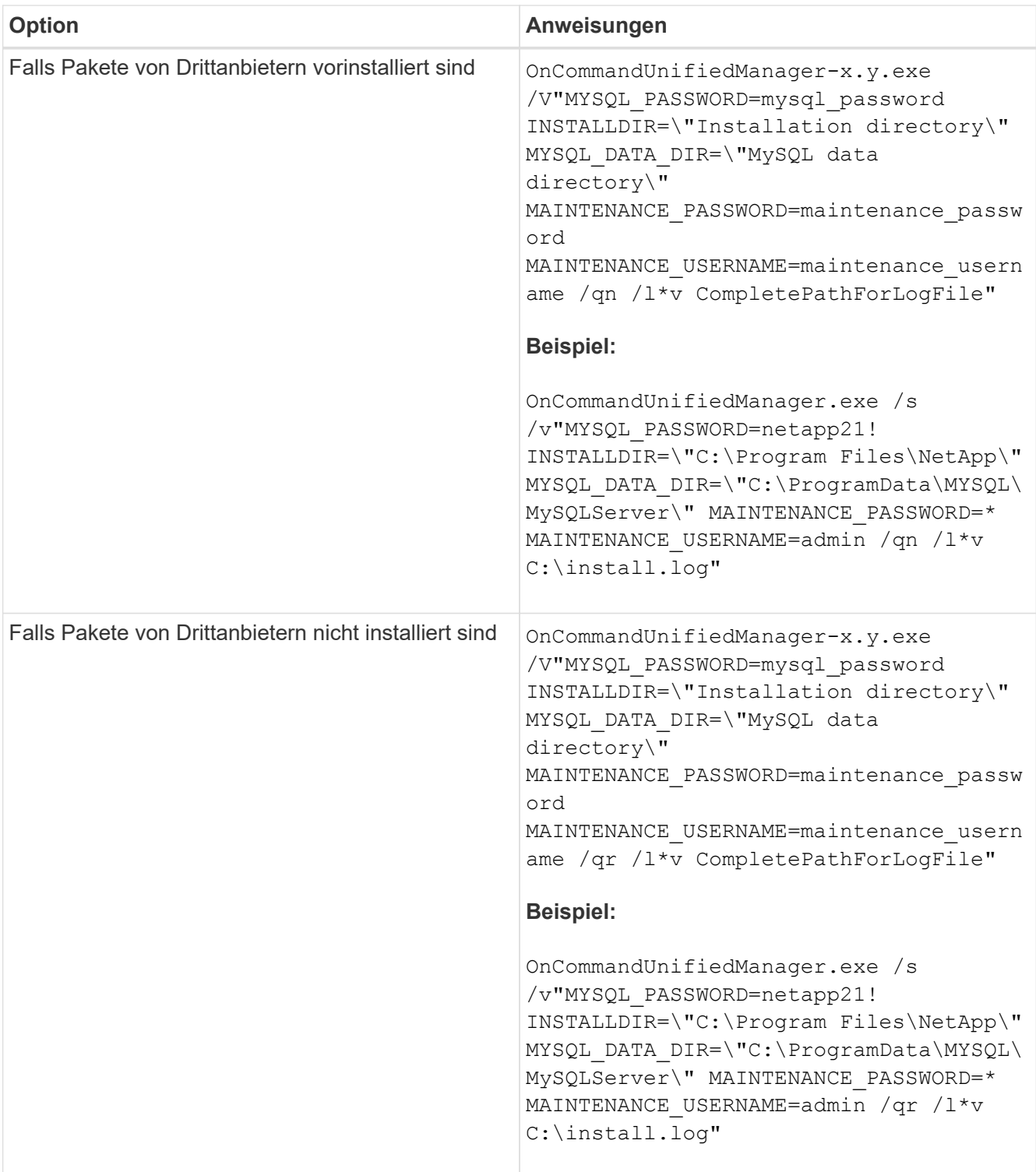

Der /qr Option aktiviert den leisen Modus mit einer reduzierten Benutzeroberfläche. Es wird eine grundlegende Benutzeroberfläche angezeigt, die den Installationsfortschritt anzeigt. Sie werden nicht nach Eingaben gefragt. Wenn Pakete von Drittanbietern wie JRE, MySQL und 7zip nicht vorinstalliert sind, müssen Sie das verwenden /qr Option. Die Installation schlägt fehl, wenn der /qn Option wird auf einem Server verwendet, auf dem keine Pakete von Drittanbietern installiert sind.

Der /qn Option aktiviert den stillen Modus ohne Benutzeroberfläche. Während der Installation werden keine Benutzeroberfläche oder Details angezeigt. Sie dürfen das nicht verwenden /qn Option, wenn Pakete von Drittanbietern nicht installiert sind.

3. Melden Sie sich über die folgende URL bei der Web-Benutzeroberfläche von Unified Manager an:

https://IP address

# <span id="page-6-0"></span>**Einrichtung von Unified Manager in einer Failover-Clustering-Umgebung**

Mithilfe von Failover Clustering lässt sich die Hochverfügbarkeit für Unified Manager konfigurieren. Das Hochverfügbarkeitseinrichtung ermöglicht Failover-Funktionen.

Bei diesem Setup besitzt nur ein Node alle Cluster-Ressourcen. Wenn ein Node ausfällt oder eine der konfigurierten Services nicht online geschaltet werden kann, erkennt der Failover-Cluster-Service dieses Ereignis und überträgt sofort die Kontrolle auf den anderen Node. Der zweite Node im Setup wird aktiv und beginnt mit der Bereitstellung von Services. Der Failover-Prozess erfolgt automatisch, und Sie müssen keine Aktionen durchführen.

Ein mit dem Unified Manager-Server konfiguriertes Failover-Cluster besteht aus zwei Knoten, auf denen jeder Node dieselbe Version des Unified Manager-Servers ausführt. Alle Unified Manager-Serverdaten müssen für den Zugriff von einer gemeinsam genutzten Datenfestplatte konfiguriert werden.

#### **Anforderungen für Unified Manager in einer Failover Clustering-Umgebung**

Vor dem Installieren von Unified Manager in einer Failover-Clustering-Umgebung müssen Sie sicherstellen, dass die Cluster-Nodes ordnungsgemäß konfiguriert sind, um Unified Manager zu unterstützen.

Sie müssen sicherstellen, dass die Failover-Cluster-Konfiguration die folgenden Anforderungen erfüllt:

- Beide Clusterknoten müssen dieselbe Version von Microsoft Windows Server ausführen.
- Die gleiche Version von Unified Manager muss auf beiden Cluster-Nodes mithilfe des gleichen Pfads installiert werden.
- Das Failover Clustering muss auf beiden Nodes installiert und aktiviert sein.

Anweisungen hierzu finden Sie in der Microsoft-Dokumentation.

- Zum Erstellen gemeinsam genutzter Datenfestplatten müssen Sie Fibre Channel Switched Fabric oder iSCSI-basierten Storage als Storage Back-End verwenden
- Optional: Bei Verwendung von SnapDrive für Windows muss ein gemeinsamer Speicherort erstellt werden, der für beide Knoten im Hochverfügbarkeitseinrichtung zugänglich ist.

Informationen zum Installieren und Erstellen eines gemeinsam genutzten Speicherorts finden Sie im Installationshandbuch *SnapDrive for Windows*.

Sie können auch LUNs über die Befehlszeilenschnittstelle des Storage-Systems verwalten. Weitere Informationen finden Sie in der SnapDrive for Windows Compatibility Matrix.

- Sie müssen Perl installiert haben XML::LibXML Und File::chdir Module für Skripte zu funktionieren.
- Die Cluster-Einrichtung muss nur zwei Nodes enthalten.
- Der Quorumtyp "Node und Disk Majority" muss für das Failover Clustering verwendet werden.
- Sie müssen eine freigegebene IP-Adresse mit einem entsprechenden FQDN konfiguriert haben, damit sie als globale Cluster-IP-Adresse für den Zugriff auf Unified Manager verwendet werden kann.
- Das Passwort für den Unified Manager-Wartungsbenutzer muss auf beiden Nodes identisch sein.
- Sie müssen nur IPv4-IP-Adresse verwendet haben.

#### **Installation von Unified Manager auf MSCS**

Zur Konfiguration der Hochverfügbarkeit müssen Sie Unified Manager auf beiden Microsoft Cluster Server (MSCS) Cluster Knoten installieren.

#### **Schritte**

- 1. Melden Sie sich als Domänenbenutzer auf beiden Knoten des Clusters an.
- 2. Sorgen Sie für Hochverfügbarkeit, indem Sie eine der folgenden Optionen auswählen:

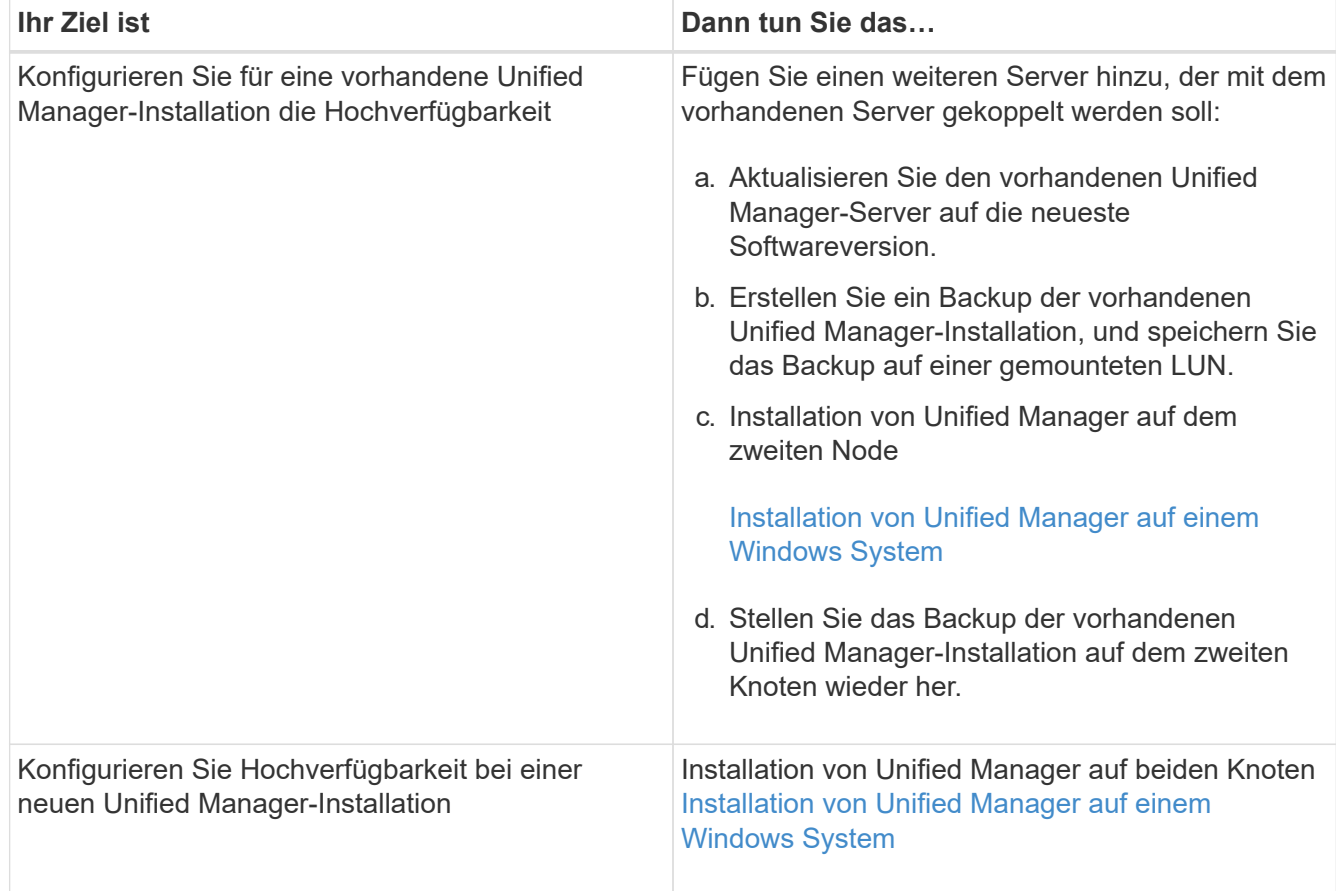

#### **Konfiguration des Unified Manager Servers mit MSCS mithilfe von Konfigurationsskripten**

Nach der Installation von Unified Manager auf beiden Cluster-Knoten können Sie Unified Manager mit Failover Cluster Manager mithilfe von Konfigurationsskripten konfigurieren.

#### **Bevor Sie beginnen**

Sie müssen eine freigegebene LUN erstellt haben, die ausreichend groß ist, um den Unified Manager-Quelldaten gerecht zu werden.

#### **Schritte**

- 1. Melden Sie sich beim ersten Node des Clusters an.
- 2. Erstellen Sie eine Rolle in Windows 2012 oder Windows 2016 mit Failover Cluster Manager:
	- a. Starten Sie Failover Cluster Manager.
	- b. Erstellen Sie die leere Rolle, indem Sie auf **Rollen** > **leere Rolle erstellen** klicken.
	- c. Fügen Sie die globale IP-Adresse der Rolle hinzu, indem Sie mit der rechten Maustaste auf **Role** > **Ressourcen hinzufügen** > **Weitere Ressourcen** > **IP-Adresse** klicken.

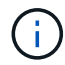

Beide Knoten müssen diese IP-Adresse anpingen können, da Unified Manager über diese IP-Adresse gestartet wird, nachdem die Hochverfügbarkeit konfiguriert ist.

- d. Fügen Sie die Datenfestplatte zur Rolle hinzu, indem Sie mit der rechten Maustaste auf **Role** > **Add Storage** klicken.
- 3. Führen Sie die aus ha\_setup.pl Skript auf dem ersten Knoten: perl ha\_setup.pl --first -t mscs -g group name -i ip address -n fully qualified domain cluster name -f shared location path -k data disk -u user name -p password

```
C:\Program Files\NetApp\ocum\bin>perl .\ha_setup.pl --first -t mscs -g umgroup
-i "IP Address" -n spr38457002.eng.company.com -k "Cluster Disk 2" -f E:\ -u
admin -p wx17yz
```
Das Skript ist unter verfügbar Install Dir\NetApp\ocum\bin.

- Sie können den Wert des erhalten -g, -k, und -i Optionen mit dem cluster res Befehl.
- Der -n Die Option muss der FQDN der globalen IP-Adresse sein, die von beiden Knoten aus angepingt werden kann.
- 4. Überprüfen Sie mithilfe der Failover Cluster Manager Webkonsole, ob die Unified Manager-Serverdienste, die Datenfestplatte und die Cluster-IP-Adresse der Cluster-Gruppe hinzugefügt werden.
- 5. Stoppen Sie alle Unified Manager Server Services (MySQL, ocie und ocieau), indem Sie die verwenden services.msc Befehl.
- 6. Wechseln Sie die Service-Gruppe in Failover Cluster Manager auf den zweiten Knoten.
- 7. Führen Sie den Befehl aus perl ha\_setup.pl --join -t mscs -f``shared location path Auf dem zweiten Node des Clusters, um auf die Daten des Unified Manager Servers auf die LUN zu verweisen.

perl ha setup.pl --join -t mscs -f E:\

- 8. Stellen Sie mit Failover Cluster Manager alle Unified Manager-Services online.
- 9. Wechseln Sie manuell zum anderen Knoten des Microsoft Cluster Servers.
- 10. Überprüfen Sie, ob die Unified Manager-Serverdienste auf dem anderen Knoten des Clusters ordnungsgemäß gestartet werden.
- 11. Generieren Sie das Unified Manager-Zertifikat erneut, nachdem Sie Konfigurationsskripte ausgeführt haben, um die globale IP-Adresse zu erhalten.
	- a. Klicken Sie in der Symbolleiste auf **D.**, und klicken Sie dann im Menü Setup auf HTTPS-Zertifikat.
	- b. Klicken Sie auf **HTTPS-Zertifikat erneut erstellen**.

Das neu erstellte Zertifikat stellt die Cluster-IP-Adresse und nicht den vollqualifizierten Domänennamen (FQDN) bereit. Zur Einrichtung von Unified Manager für Hochverfügbarkeit müssen Sie die globale IP-Adresse verwenden.

12. Greifen Sie über folgende Ressourcen auf die Unified Manager-UI zu: <https://<FQDN>of Global IP>

#### **Nachdem Sie fertig sind**

Nach der Konfiguration der Hochverfügbarkeit müssen Sie einen freigegebenen Backup-Speicherort erstellen. Der gemeinsam genutzte Speicherort ist erforderlich, um die Backups vor und nach dem Failover zu enthalten. Beide Nodes in der Hochverfügbarkeitseinrichtung müssen auf den gemeinsamen Speicherort zugreifen können.

# <span id="page-9-0"></span>**Upgrade von Unified Manager auf Windows**

Sie können ein Upgrade von Unified Manager 7.3 oder 9.4 auf Unified Manager 9.5 durchführen, indem Sie die Installationsdatei auf der Windows-Plattform herunterladen und ausführen.

#### **Bevor Sie beginnen**

• Das System, auf dem Unified Manager aktualisiert wird, muss die System- und Software-Anforderungen erfüllen.

[Hardwaresystemanforderungen](https://docs.netapp.com/de-de/oncommand-unified-manager-95/install/concept-virtual-infrastructure-or-hardware-system-requirements.html)

[Windows Software- und Installationsanforderungen](https://docs.netapp.com/de-de/oncommand-unified-manager-95/install/reference-windows-software-and-installation-requirements.html)

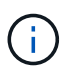

Ab Unified Manager 9.5 wird OpenJDK im Unified Manager-Installationspaket bereitgestellt und automatisch installiert. Oracle Java wird ab Unified Manager 9.5 nicht unterstützt.

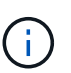

Ab Unified Manager 9.4 ist Microsoft .NET 4.5.2 oder höher erforderlich. Stellen Sie sicher, dass Sie die richtige Version von .NET installiert haben, bevor Sie das Upgrade starten.

- Sie müssen über Administratorrechte für Windows verfügen.
- Zur Anmeldung auf der NetApp Support Site müssen Sie über gültige Zugangsdaten verfügen.
- Um Datenverlust zu vermeiden, müssen Sie ein Backup des Unified Manager-Rechners erstellt haben, falls während des Upgrades ein Problem auftritt.
- Sie müssen über ausreichend Speicherplatz verfügen, um das Upgrade durchführen zu können.

Der verfügbare Speicherplatz auf dem Installationslaufwerk muss 2.5 GB größer sein als die Größe des Datenverzeichnisses. Das Upgrade wird angehalten und es wird eine Fehlermeldung angezeigt, die angibt, wie viel Speicherplatz hinzugefügt werden soll, wenn nicht genügend freier Speicherplatz vorhanden ist.

#### **Über diese Aufgabe**

Während des Upgrades ist Unified Manager nicht verfügbar. Vor dem Upgrade von Unified Manager sollten alle laufenden Vorgänge abgeschlossen werden.

Wenn Unified Manager mit einer Instanz von OnCommand Workflow Automation gekoppelt ist und für beide Produkte neue Versionen der Software zur Verfügung stehen, müssen Sie die beiden Produkte trennen und anschließend eine neue Workflow-Automatisierungsverbindung einrichten, nachdem Sie die Upgrades durchgeführt haben. Wenn Sie ein Upgrade auf nur eines der Produkte durchführen, müssen Sie sich nach dem Upgrade bei Workflow Automation anmelden und überprüfen, ob noch Daten von Unified Manager erfasst werden.

#### **Schritte**

1. Loggen Sie sich auf der NetApp Support Site ein und suchen Sie die Download-Seite zur Installation von Unified Manager auf der Windows-Plattform.

["NetApp Downloads: Software"](http://mysupport.netapp.com/NOW/cgi-bin/software)

- 2. Laden Sie die Windows-Installationsdatei von Unified Manager in ein Zielverzeichnis im Windows-System herunter.
- 3. Wenn Unified Manager für Hochverfügbarkeit konfiguriert ist, beenden Sie alle Unified Manager Services auf dem ersten Node mithilfe von Microsoft Cluster Server, und starten Sie dann den MySQL Service ab services.msc.
- 4. Klicken Sie mit der rechten Maustaste, und führen Sie die ausführbare Datei für das Unified Manager-Installationsprogramm aus (.exe) Datei als Administrator ausführen.

Unified Manager fordert Sie zur folgenden Meldung auf:

```
This setup will perform an upgrade of 'OnCommand Unified Manager'. Do
you want to continue?
```
- 5. Klicken Sie auf **Ja** und dann auf **Weiter**.
- 6. Geben Sie das während der Installation festgelegte MySQL-Root-Passwort ein, und klicken Sie auf **Weiter**.
- 7. Wenn das Upgrade erfolgreich durchgeführt wurde, starten Sie, wenn das System für Hochverfügbarkeit konfiguriert ist, alle Unified Manager Services vom Failover Cluster Manager und befolgen Sie die verbleibenden Aufgaben.
- 8. Führen Sie an der Eingabeaufforderung den aus  $h$ a $\;$ setup.pl Skript zum Konfigurieren der neuen Dienste im Failover-Cluster und der Dateien, die sich am freigegebenen Speicherort befinden.

```
C:\Program Files\NetApp\ocum\bin> perl .\ha_setup.pl --upgrade --first -t mscs
-g kjaggrp -i "New IP Address1" -n scs8003.englab.company.com -k "Cluster Disk
2" -f E:\ -u user -p userpass
```
- 9. Beenden Sie alle Unified Manager-Services (ocie, ocieau und MySQL) auf dem ersten Knoten, indem Sie Microsoft Cluster Server verwenden.
- 10. Starten Sie den MySQL-Service auf dem zweiten Knoten von services.msc.
- 11. Schalten Sie die Service-Gruppe in der Hochverfügbarkeitseinrichtung auf den zweiten Node um.
- 12. Aktualisieren von Unified Manager auf dem zweiten Node
- 13. Geben Sie an der Eingabeaufforderung ein Y Um fortzufahren, oder geben Sie ein anderes Zeichen ein, das abgebrochen werden soll.

Die Upgrade- und Neustartprozesse der Unified Manager Services dauern möglicherweise mehrere Minuten.

- 14. Starten Sie alle Unified Manager-Dienste auf beiden Knoten mit Microsoft Cluster Server.
- 15. Führen Sie an der Eingabeaufforderung den aus ha\_setup.pl Skript mit dem --upgrade Option.

perl ha setup.pl --upgrade --join -t mscs -f  $E:\n$ 

16. Melden Sie sich in der Web-UI von Unified Manager an und überprüfen Sie die Versionsnummer.

#### **Nachdem Sie fertig sind**

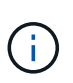

Führen Sie den folgenden Befehl aus, um eine stille Aktualisierung von Unified Manager durchzuführen: OnCommandUnifiedManager-9.5.exe /s /v"MYSQL\_PASSWORD=netapp21! /qn /l\*v C:\install.log

# <span id="page-11-0"></span>**Aktualisieren von Drittanbieterprodukten auf Windows**

Sie können Produkte von Drittanbietern wie JRE und MySQL auf Unified Manager aktualisieren, wenn sie auf Windows-Systemen installiert sind.

Die Unternehmen, die diese Drittanbieterprodukte entwickeln, melden regelmäßig Sicherheitsschwachstellen. Sie können ein Upgrade auf neuere Versionen dieser Software nach Ihrem eigenen Zeitplan durchführen.

#### **Aktualisieren von JRE unter Windows**

Sie können auf eine neuere Version der Java Runtime Environment (JRE) auf dem Windows-Server aktualisieren, auf dem Unified Manager installiert ist, um die Behebung von Sicherheitsschwachstellen zu erhalten.

#### **Bevor Sie beginnen**

Sie müssen über Windows-Administratorrechte für das System verfügen, auf dem Unified Manager installiert ist.

#### **Schritte**

- 1. Melden Sie sich als Admin-Benutzer auf der Unified Manager-Host-Maschine an.
- 2. Laden Sie die entsprechende Version von Java (64-Bit) von der JDK-Site auf das Zielsystem herunter.

Beispiel: Download openjdk-11 windows-x64 bin.zip Von http://jdk.java.net/11/.

- 3. Beenden Sie mithilfe der Windows Services-Konsole die folgenden Unified Manager-Services:
	- Übernahme von NetApp OCIE (Ocie-au)
	- NetApp OnCommand Applikations-Server (OnCommandsvc)
- 4. Erweitern Sie den zip Datei:
- 5. Kopieren Sie die Verzeichnisse und Dateien aus dem Ergebnis jdk Verzeichnis (z. B. jdk-11.0.1 An den Speicherort, an dem Java installiert ist. Beispiel: C:\Program Files\NetApp\JDK\
- 6. Starten Sie die Unified Manager-Dienste über die Windows Services-Konsole:
	- NetApp OnCommand Applikations-Server (OnCommandsvc)
	- Übernahme von NetApp OCIE (Ocie-au)

#### **Aktualisieren von MySQL unter Windows**

Sie können auf eine neuere Version von MySQL auf dem Windows-Server aktualisieren, auf dem Unified Manager installiert ist, um Korrekturen für Sicherheitslücken zu erhalten.

#### **Bevor Sie beginnen**

- Sie müssen über Windows-Administratorrechte für das System verfügen, auf dem Unified Manager installiert ist.
- Sie müssen das Passwort für den MySQL-Root-Benutzer besitzen.

#### **Schritte**

- 1. Melden Sie sich als Admin-Benutzer auf der Unified Manager-Host-Maschine an.
- 2. Laden Sie die entsprechende Version von MySQL auf das Zielsystem herunter.
- 3. Beenden Sie mithilfe der Windows Services-Konsole die folgenden Unified Manager-Services:
	- Übernahme von NetApp OCIE (Ocie-au)
	- NetApp OnCommand Applikations-Server (OnCommandsvc)
	- MYSQL
- 4. Klicken Sie auf das .msi Paket zum Aufrufen des Upgrades von MySQL und befolgen Sie die Anweisungen auf dem Bildschirm, um das Upgrade abzuschließen.
- 5. Starten Sie die Unified Manager-Dienste über die Windows Services-Konsole:
	- MYSQL
	- NetApp OnCommand Applikations-Server (OnCommandsvc)
	- Übernahme von NetApp OCIE (Ocie-au)

### <span id="page-12-0"></span>**Neustart von Unified Manager unter Windows**

Möglicherweise müssen Sie Unified Manager neu starten, nachdem Sie die Konfigurationsänderungen vorgenommen haben.

#### **Bevor Sie beginnen**

Sie müssen über Administratorrechte für Windows verfügen.

#### **Schritte**

- 1. Melden Sie sich unter Windows mit dem lokalen Standardkonto an.
- 2. Beenden Sie die Unified Manager Services:

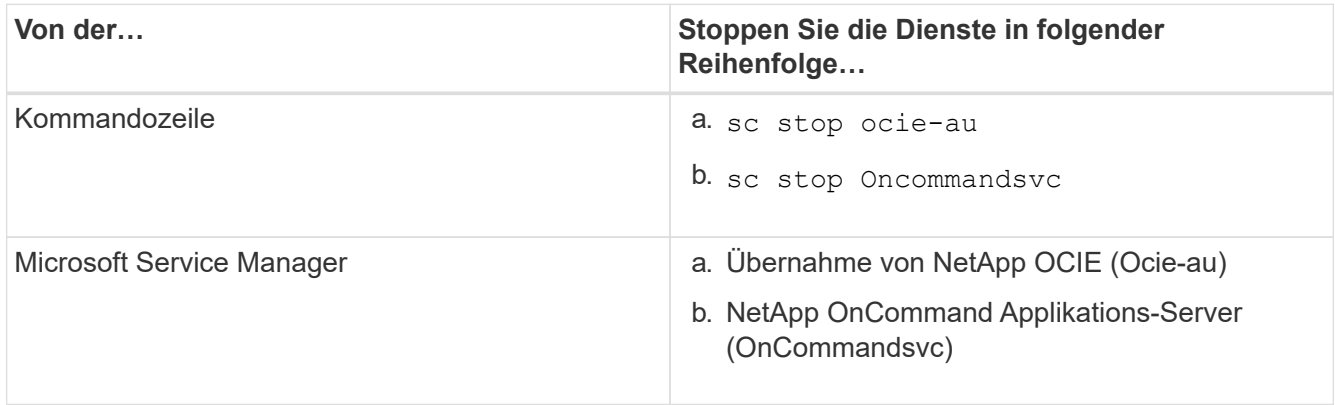

Beenden Sie bei der Installation in einer Hochverfügbarkeits-Einrichtung den Unified Manager Service entweder über Microsoft Service Manager oder über die Befehlszeile.

3. Starten Sie die Unified Manager Services:

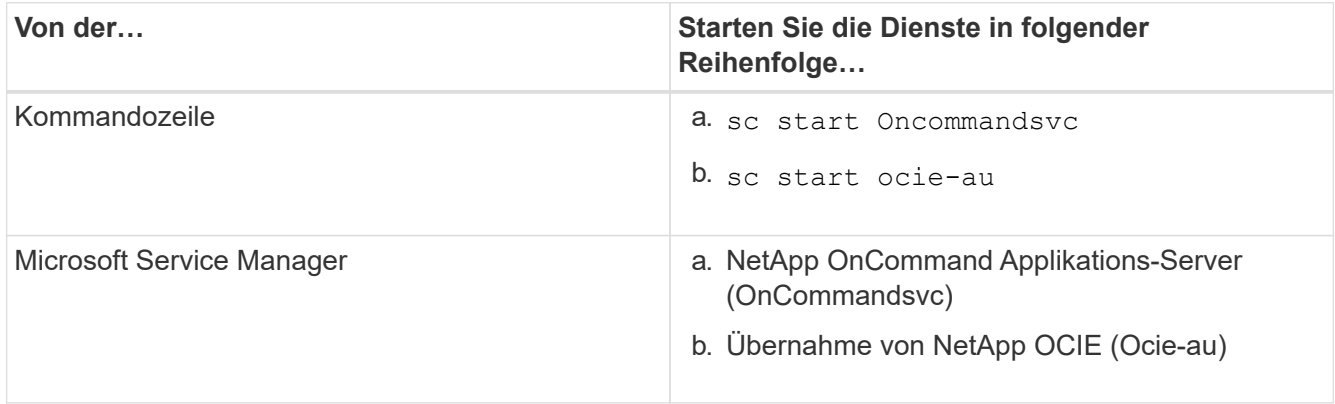

Starten Sie bei der Installation in einer Hochverfügbarkeitseinrichtung den Unified Manager-Service entweder über Microsoft Service Manager oder über die Befehlszeile.

# <span id="page-13-0"></span>**Deinstallieren von Unified Manager von Windows**

Sie können Unified Manager von Windows deinstallieren, indem Sie den Assistenten Programme und Funktionen verwenden oder eine unbeaufsichtigte Deinstallation von der Befehlszeilenschnittstelle durchführen.

#### **Bevor Sie beginnen**

- Sie müssen über Administratorrechte für Windows verfügen.
- Alle Cluster (Datenquellen) müssen vom Unified Manager-Server entfernt werden, bevor die Software deinstalliert wird.
- Der Unified Manager-Server darf keine aktive Verbindung zu einem externen Datenanbieter wie Graphite haben.

In diesem Fall müssen Sie die Verbindung über die Unified ManagerMaintenance-Konsole löschen.

#### **Schritte**

- 1. Bei der Installation in einem Hochverfügbarkeitssetup sollten die Ressourcen der HA-Servicegruppe entfernt und die HA-Servicegruppe gelöscht werden, bevor Unified Manager von beiden Nodes deinstalliert wird.
- 2. Deinstallieren Sie Unified Manager, indem Sie eine der folgenden Optionen auswählen:

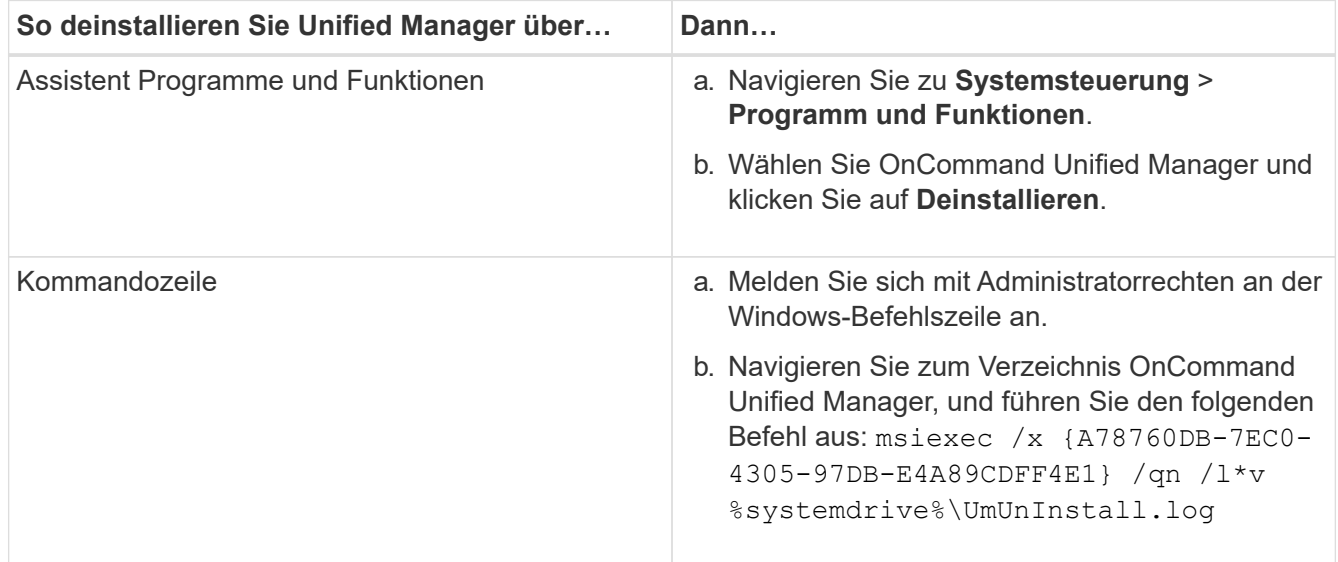

Wenn die Benutzerkontensteuerung (UAC) auf dem Server aktiviert ist und Sie als Domänenbenutzer angemeldet sind, müssen Sie die Methode zur Deinstallation der Befehlszeile verwenden.

Unified Manager wird von Ihrem System deinstalliert.

- 3. Deinstallieren Sie die folgenden Pakete und Daten von Drittanbietern, die während der Deinstallation von Unified Manager nicht entfernt werden:
	- Pakete von Drittanbietern: JRE, MySQL, Microsoft Visual C++ 2015 Redistributable und 7zip
	- MySQL Applikationsdaten von Unified Manager
	- Anwendungsprotokolle und Inhalt des Applikationsdatenverzeichnisses

#### **Copyright-Informationen**

Copyright © 2023 NetApp. Alle Rechte vorbehalten. Gedruckt in den USA. Dieses urheberrechtlich geschützte Dokument darf ohne die vorherige schriftliche Genehmigung des Urheberrechtsinhabers in keiner Form und durch keine Mittel – weder grafische noch elektronische oder mechanische, einschließlich Fotokopieren, Aufnehmen oder Speichern in einem elektronischen Abrufsystem – auch nicht in Teilen, vervielfältigt werden.

Software, die von urheberrechtlich geschütztem NetApp Material abgeleitet wird, unterliegt der folgenden Lizenz und dem folgenden Haftungsausschluss:

DIE VORLIEGENDE SOFTWARE WIRD IN DER VORLIEGENDEN FORM VON NETAPP ZUR VERFÜGUNG GESTELLT, D. H. OHNE JEGLICHE EXPLIZITE ODER IMPLIZITE GEWÄHRLEISTUNG, EINSCHLIESSLICH, JEDOCH NICHT BESCHRÄNKT AUF DIE STILLSCHWEIGENDE GEWÄHRLEISTUNG DER MARKTGÄNGIGKEIT UND EIGNUNG FÜR EINEN BESTIMMTEN ZWECK, DIE HIERMIT AUSGESCHLOSSEN WERDEN. NETAPP ÜBERNIMMT KEINERLEI HAFTUNG FÜR DIREKTE, INDIREKTE, ZUFÄLLIGE, BESONDERE, BEISPIELHAFTE SCHÄDEN ODER FOLGESCHÄDEN (EINSCHLIESSLICH, JEDOCH NICHT BESCHRÄNKT AUF DIE BESCHAFFUNG VON ERSATZWAREN ODER -DIENSTLEISTUNGEN, NUTZUNGS-, DATEN- ODER GEWINNVERLUSTE ODER UNTERBRECHUNG DES GESCHÄFTSBETRIEBS), UNABHÄNGIG DAVON, WIE SIE VERURSACHT WURDEN UND AUF WELCHER HAFTUNGSTHEORIE SIE BERUHEN, OB AUS VERTRAGLICH FESTGELEGTER HAFTUNG, VERSCHULDENSUNABHÄNGIGER HAFTUNG ODER DELIKTSHAFTUNG (EINSCHLIESSLICH FAHRLÄSSIGKEIT ODER AUF ANDEREM WEGE), DIE IN IRGENDEINER WEISE AUS DER NUTZUNG DIESER SOFTWARE RESULTIEREN, SELBST WENN AUF DIE MÖGLICHKEIT DERARTIGER SCHÄDEN HINGEWIESEN WURDE.

NetApp behält sich das Recht vor, die hierin beschriebenen Produkte jederzeit und ohne Vorankündigung zu ändern. NetApp übernimmt keine Verantwortung oder Haftung, die sich aus der Verwendung der hier beschriebenen Produkte ergibt, es sei denn, NetApp hat dem ausdrücklich in schriftlicher Form zugestimmt. Die Verwendung oder der Erwerb dieses Produkts stellt keine Lizenzierung im Rahmen eines Patentrechts, Markenrechts oder eines anderen Rechts an geistigem Eigentum von NetApp dar.

Das in diesem Dokument beschriebene Produkt kann durch ein oder mehrere US-amerikanische Patente, ausländische Patente oder anhängige Patentanmeldungen geschützt sein.

ERLÄUTERUNG ZU "RESTRICTED RIGHTS": Nutzung, Vervielfältigung oder Offenlegung durch die US-Regierung unterliegt den Einschränkungen gemäß Unterabschnitt (b)(3) der Klausel "Rights in Technical Data – Noncommercial Items" in DFARS 252.227-7013 (Februar 2014) und FAR 52.227-19 (Dezember 2007).

Die hierin enthaltenen Daten beziehen sich auf ein kommerzielles Produkt und/oder einen kommerziellen Service (wie in FAR 2.101 definiert) und sind Eigentum von NetApp, Inc. Alle technischen Daten und die Computersoftware von NetApp, die unter diesem Vertrag bereitgestellt werden, sind gewerblicher Natur und wurden ausschließlich unter Verwendung privater Mittel entwickelt. Die US-Regierung besitzt eine nicht ausschließliche, nicht übertragbare, nicht unterlizenzierbare, weltweite, limitierte unwiderrufliche Lizenz zur Nutzung der Daten nur in Verbindung mit und zur Unterstützung des Vertrags der US-Regierung, unter dem die Daten bereitgestellt wurden. Sofern in den vorliegenden Bedingungen nicht anders angegeben, dürfen die Daten ohne vorherige schriftliche Genehmigung von NetApp, Inc. nicht verwendet, offengelegt, vervielfältigt, geändert, aufgeführt oder angezeigt werden. Die Lizenzrechte der US-Regierung für das US-Verteidigungsministerium sind auf die in DFARS-Klausel 252.227-7015(b) (Februar 2014) genannten Rechte beschränkt.

#### **Markeninformationen**

NETAPP, das NETAPP Logo und die unter [http://www.netapp.com/TM](http://www.netapp.com/TM\) aufgeführten Marken sind Marken von NetApp, Inc. Andere Firmen und Produktnamen können Marken der jeweiligen Eigentümer sein.